## **CCSD Wireless Directions: Kindle Certificate Download**

The following directions will show how to download the CCSD-issued SSL certificate from home. This process will make connecting your device at school quicker and easier. When the certificate is already installed, you will only need to connect to the wireless and log in when you get to school. This certificate is required for an errorfree internet connection.

- 1. Open a web browser and navigate to<http://bit.ly/certother> or use the QR code.
- 2. Once the certificate has completed downloading, click **Open** to begin installing the SSL Certificate.
- 3. When prompted for a Certificate Name, enter **ccsdssl**, then click **OK**.

4. Your device may require that you confirm your PIN (unlock code) before saving the SSL Certificate. If prompted, enter the **PIN** then click **Continue**.

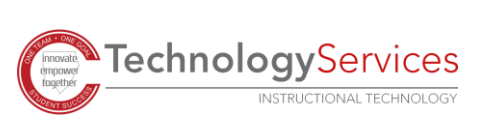

©2020

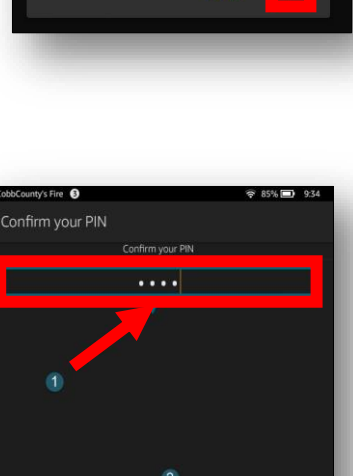

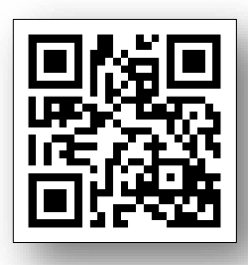

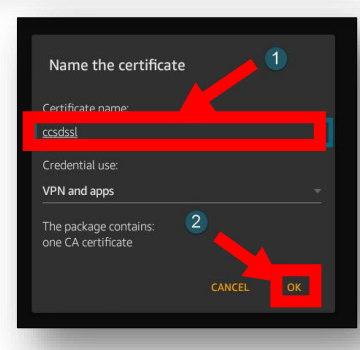

Download complete!